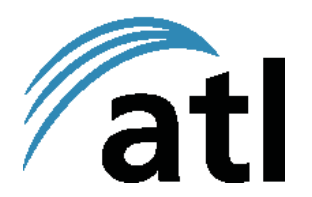

# **ATL Berkshire IP 5000 Quick Start Guide**

Thank you for purchasing your ATL Berkshire IP 5000 VoIP telephone. Before you start you will need to obtain the SIP service information from your Internet Telephony Service Provider (ITSP) or IT Department in order for the telephone to be set up correctly.

## **CONTENTS**

Your ATL Berkshire IP 5000 package should contain the following items:

- ▶ Berkshire IP 5000 Base Unit
- ▶ Berkshire IP 5000 Handset
- ► Handset Cord
- ► LAN Cable
- ► UK Style Mains Adapter -or- POE Module
- ► Desk Bracket (not supplied with POE Module)
- ► Quick Start Guide
	- **Note:** The latest revision of the Quick Start Guide and the full user guide can be found on the website http://www.atltelecom.com/

## **POWER SUPPLY ADAPTER**

Your Berkshire IP 5000 phone is supplied with either a 6 Vdc mains adapter or a POE module. It is important to note that the use of an alternative mains adapter or POE module will void the guarantee, may result in damage to your Berkshire IP 5000 phone and presents a potential safety hazard.

## **RECOMMENDED INTERNET CONNECTION SPEEDS**

ATL recommends an Internet connection speed of at least 256kbps upload and 512kbps download in order to ensure optimal call quality. Please note that the connection speed required will vary depending on the number of computers/IP phones using a single connection.

## **CONNECTING YOUR BERKSHIRE IP 5000 TELEPHONE**

- Clip the Desk Bracket or the POE Module to the underside of the Berkshire 1. IP 5000 Base Unit.
- 2. Connect the Handset to the Berkshire IP 5000 Base unit using the Handset Cord provided in the box.
- 3. Plug one end of the LAN cable provided into the port marked "LAN" on the Berkshire IP 5000 Base Unit located at the rear of the phone. In the case of the POE module use the port marked "LAN" on the POE module instead. Plug the other end of the LAN cable into the network wall socket, switch or router. If you have a PC already connected to the network port you wish to use, disconnect the PC from this network port and reconnect it into the port marked "PC" on the Berkshire IP 5000.
- Plug the mains adapter provided into the 240 Vac mains socket, and the 6 4. Vdc power jack into the socket located at the rear of the phone. In the case of the POE module plug the 6 Vdc power jack and RJ45 ethernet plug of the POE Module into the sockets on the Berkshire IP 5000 labelled "DC6V" and "LAN" respectively.

## **SETTING UP YOUR BERKSHIRE IP 5000 TELEPHONE**

- 1. You can set up the Berkshire IP 5000 via the phone's keypad as described below.
	- **Note: Your Berkshire IP 5000 is capable of accepting numbers (N), alpha characters (A), Internet Host Names (H) and IP addresses (I). Use the [ALPHA] key (Function+#) to toggle between available entry modes N, A, H, and I. The entry mode is indicated at the far right corner of the display.**
- 2. When the telephone is powered up for the first time it will enter the Easy Setup wizard. If "Easy setup" is not displayed press [MENU/DEL], followed by digit "4" to select the "Settings" item and [OK]. Press digit "4" to select the "Easy Setup" item and [OK].
- 3. In "Easy Setup" mode you will need to setup DHCP or a static IP address as supplied by your ISP or IT Department.
- 4. If you are using DHCP, select option 1. To set up a static IP address select option 2. You will then be requested to supply the following;
	- ▶ IP Address
	- ► Subnet mask
	- ▶ Default Gateway
	- ▶ DNS Server
- 5. After entering the static IP address information or selecting DHCP option, the setup wizard will request the following;
	- ► Set timezone "14>GMT +0:00"
	- ► Select whether to "Use Network Time"
		- If "yes" enter network server address
		- If "no" set Date/Time
- ► Select whether "STUN available"
	- If "yes" enter STUN server address
		- **Note: Use the STUN setting only if you are unable to connect to the phone service without it.**
- 6. Your Berkshire IP 5000 will then request the following user information;
	- ▶ Your user name (i.e. name or telephone number supplied by ITSP or IT department)
	- ► Your password (supplied by ITSP or IT department)
	- ▶ Your display name
	- ► Your domain (supplied by ITSP or IT department)
	- ► Select whether a registrar is required
		- If "yes" enter "Registrar Host"
		- Set Registrar Port
	- ► Select whether an outbound proxy is required
		- If "yes" enter "Proxy Host"
		- Set Proxy Port
- 7. Your Berkshire IP 5000 will now display "Easy setup ended!". Press [OK] and your telephone will register and display a telephone icon  $\Xi$  in the top left character field along with your user name/number, your display name, and the date and time.
- 8. You can change the Berkshire IP 5000 settings using a web browser. The default user name and password to access the web pages are "admin" and "1111" respectively. To find the IP address that has been allocated through DHCP to the Berkshire IP 5000 press [MENU/DEL], followed by digit "7" to select the "About" item and [OK]. Press digit "1" to select the "IP Address" item and [OK].

## **MAKING A CALL**

- 1. Lift the Handset
- 2. Dial the required telephone number or SIP address (i.e. 10000@sip. myaccount.co.uk)
	- **Note: To increase the inter digit pause to allow slow dialling press [MENU/DEL], digit 4, [OK], digit 1, [OK], digit 4, [OK], and select inter digit option, [OK]. Return to idle state by pressing [MENU/DEL] key.**
- Alternatively preconstruct the telephone number or SIP address you wish to 3.dial and then lift the handset.

#### **GUARANTEE**

Your Berkshire IP 5000 is designed and manufactured to exacting quality standards. This enables ATL Telecom Limited to offer a 2 year guarantee from the date of purchase. This guarantee protects against faulty material or workmanship, and applies to the UK only and is not transferable.

The terms and conditions under which the guarantee will be valid are as set out below.

Misuse or any modification carried out to the telephone, or operation other than in accordance with the instructions supplied, will invalidate the guarantee.

Damage arising from incorrect installation, accidental damage or consequential loss, are not covered under the guarantee.

In the event of a fault developing during the period of the guarantee, the complete telephone should be returned to your supplier, adequately and safely packed, together with the proof of purchase.

The liability of ATL Telecom Limited will be limited to the cost of repair or complete replacement of the same defective instrument, at the discretion of the company. In the event that the same item is not available, a suitable alternative will be offered.

The terms of this agreement do not affect your statutory rights.

#### **MANUFACTURERS DECLARATION\***

ATL Telecom Limited declares that this product is in conformity with the essential requirements of the R & TTE directive 1999/5/EC.

\*A copy of the Declaration of Conformity is available, upon request, from ATL Telecom Limited.

ATL Telecom Limited, Fountain Lane, St Mellons, Cardiff. CF3 0FB Telephone: (029) 2050 0700 Facimile: (029) 2050 0701

www.atltelecom.com

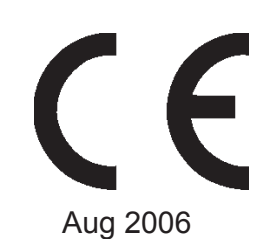

1/423/001/611 - Issue 4 Aug 2006